## **4.2.4.3. Банковские счета**

**В статье описывается справочник «Банковские счета» для хранения сведений о банковских счетах в**  ⋒ **конфигурации «Агент Плюс: Управление дистрибуцией».**

В конфигурации **«Агент Плюс: Управление дистрибуцией»** сведения о банковских счетах всех юридических и физических лиц – собственных и сторонних, хранятся в справочнике **«Банковские счета»** и используются при заполнении реквизитов банковских счетов в документах и других связанных объектах.

Чтобы открыть справочник **«Банковские счета»**, выберите в левой панели меню раздел **«Нормативно-справочная информация» «Настройки и справочники»**, где в списке справочников нажмите ссылку **«Банковские счета»**.

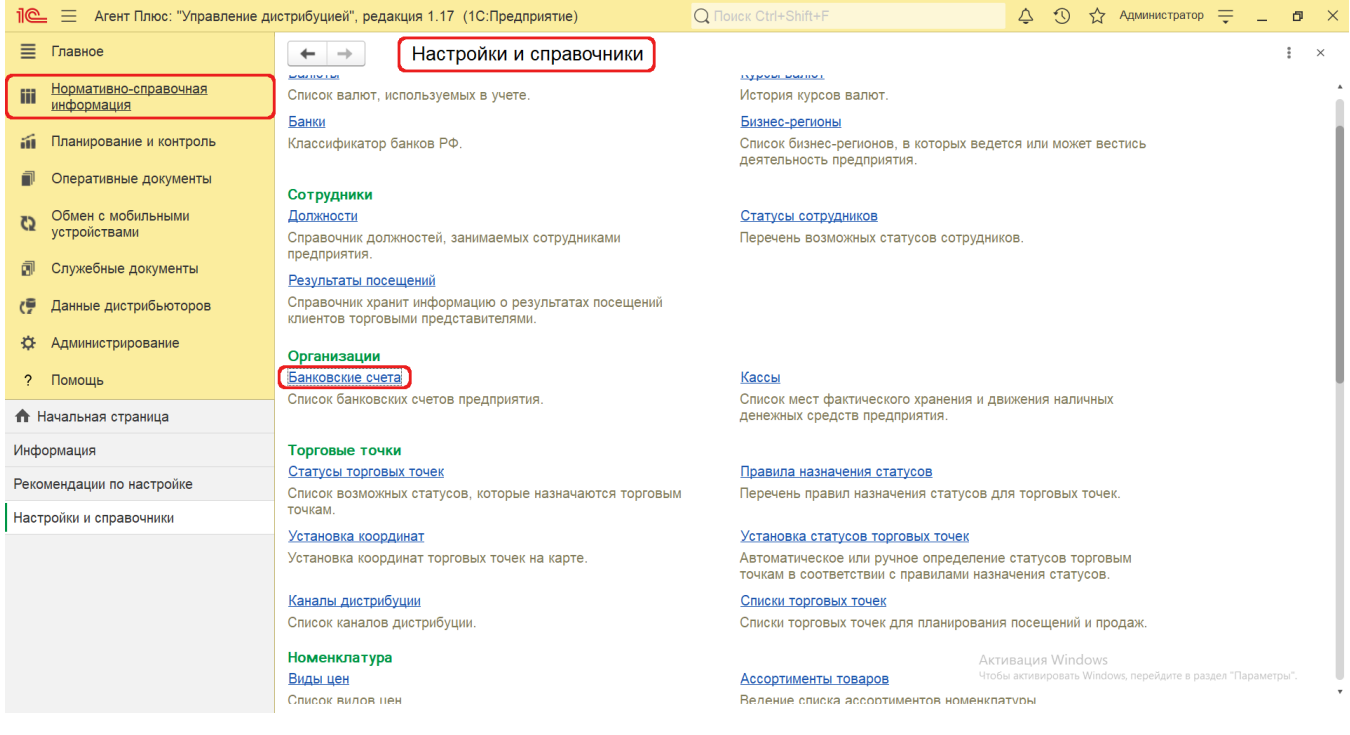

## **Внешний вид**

В верхней части окна справочника **«Банковские счета»** находятся [системные кнопки управления,](https://agentplus.tech/pages/viewpage.action?pageId=47647551) ниже отображается информация в таблице с колонками:

- **«Наименование»**
- **«Валюта»**
- **«Номер счета»**
- **«Наименование банка»**
- **«БИК банка»**
- **«Владелец счета»**
- **«Наименование банка для расчетов»**
- **«БИК банка для расчетов»**

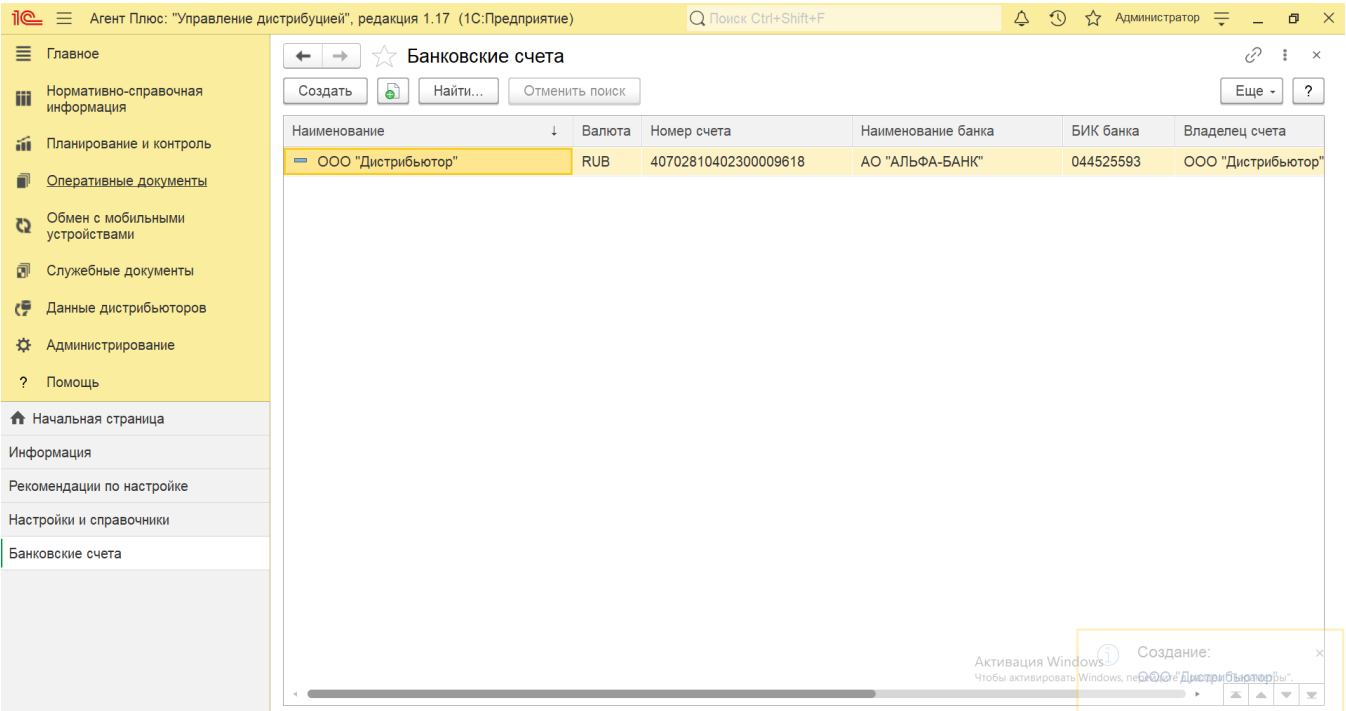

## **Создание и редактирование банковского счета**

В окне справочника **«Банковские счета»** нажмите кнопку **«Создать»**. Откроется окно **«Банковский счет (создание)»**.

При заполнении реквизитов банковского счета необходимо указать владельца счета, наименование счета, номер счета, валюту денежных средств, банк, в котором открыт счет, и банк – корреспондент для непрямых расчетов, а также дополнительную информацию, необходимую для корректного заполнения платежных документов по выбранному счету.

Для выбора банка достаточно заполнить поле БИК. При вводе значения БИК происходит поиск банка в РС Классификатор банков РФ и подстановка значений в остальные поля. В случае если банк с таким БИК отсутствует, в классификаторе банков можно ввести информацию о реквизитах нового банка, установив флаг в поле *«Ручное изменение реквизитов банка»* или *«Ручно е изменение реквизитов банка для непрямых расчетов»*.

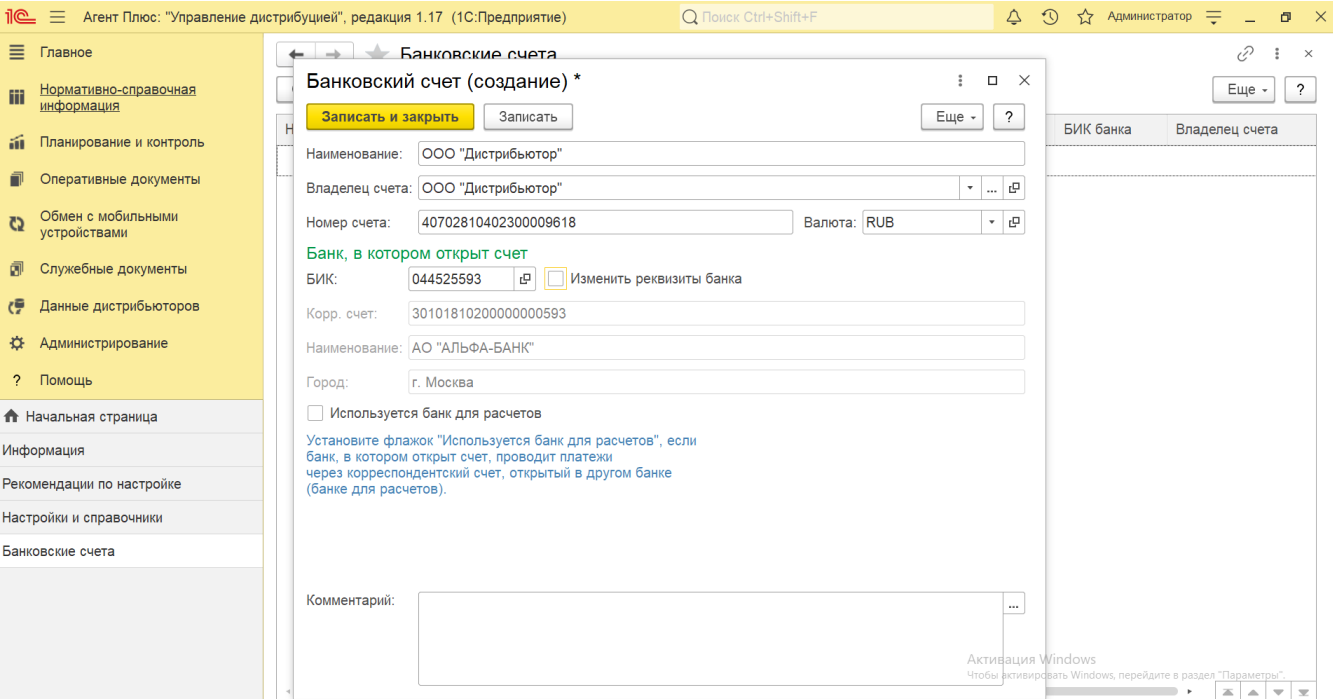

Для сохранения параметров нажмите кнопку **«Записать и закрыть»**. Запись сразу отображается в справочнике «Банковские счета» и может быть использована для заполнения документов.

**А** Если банк в котором открыт счет проводит платежи через корреспондентский счет, открытый в другом банке, то можно включить флажок параметра **«Используется банк для расчетов»** и заполнить поле БИК. При этом появятся значения в остальных полях.

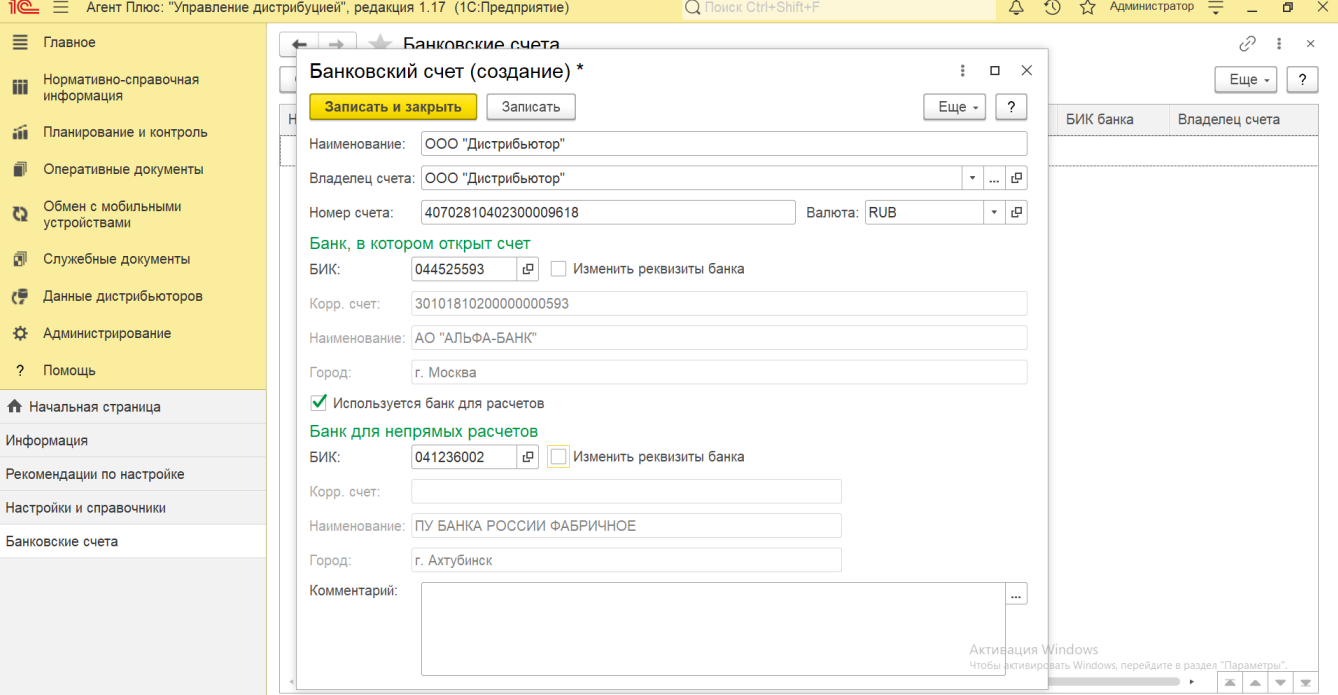

Для редактирования значений нужно открыть элемент справочника **«Банковские счета»**, включить флажок параметра **«Изме нить реквизиты банка»**. Поля в карточке банковского счета становятся доступными для редактирования. Пользователь должен иметь права для выполнения данной операции.

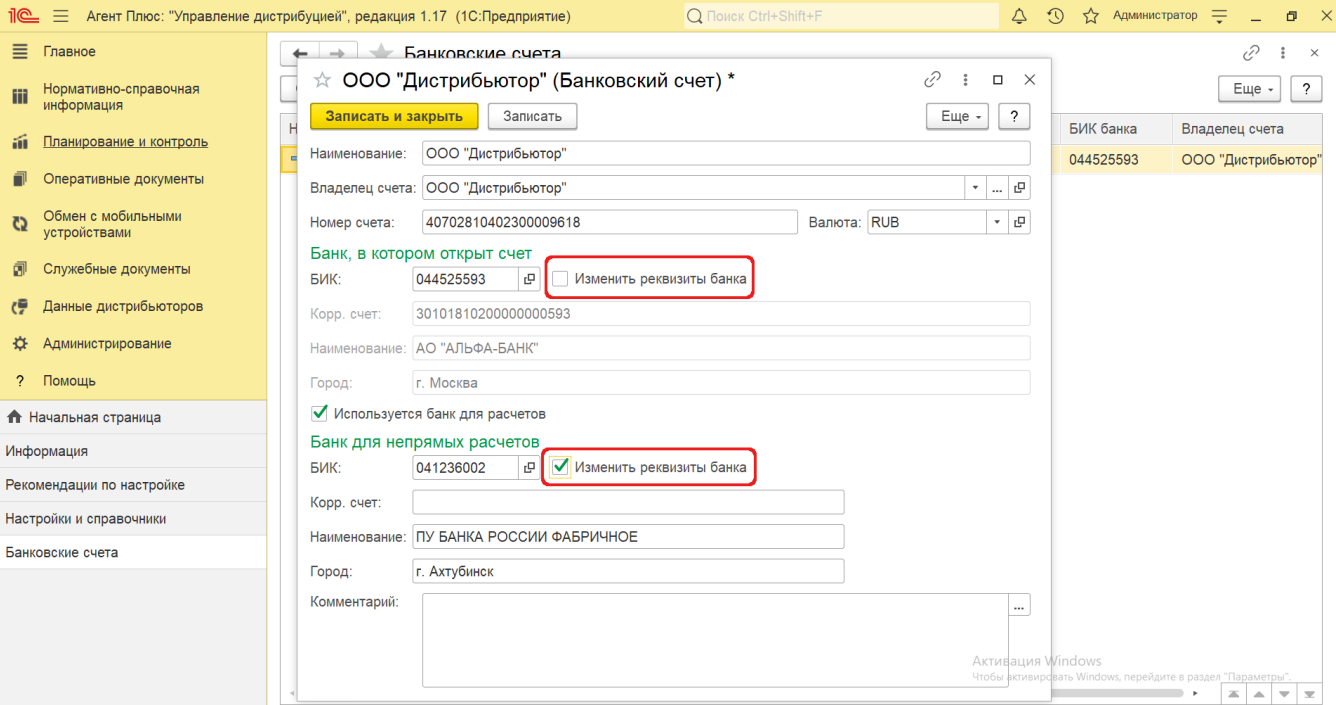